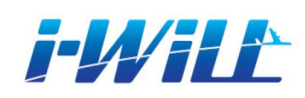

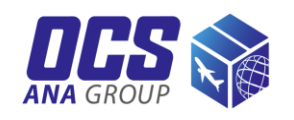

# **i-WiLL** かんたん ガイド

OCSウェブシッピング・ システム「i-WiLL」を ご利用いただき、 ありがとうございます。 i-WiLLはウェブ上で荷物 の発送準備、情報管理 などを行っていただける システムです。

本資料にはログインと 発送準備の手順を載せ ています。

その他の機能につきまし ては、 OCS[ウェブサイト](https://www.ocs.co.jp/) 右下にある 「Chatアシスタント」にて ご案内しております。

目次

- 新規登録 *([2-3](#page-1-0))*
- ログイン *[\(4](#page-3-0))*
- *Air Waybill/*インボイス作成 *[\(5-11\)](#page-4-0)* ・ *Air Waybill*作成 *([8-9](#page-7-0))*
	- ・インボイス作成 *([10-11\)](#page-9-0)*
- *Air Waybill/*インボイス登録・印刷 *[\(12](#page-11-0))*
- 荷物への書類貼付 *([13\)](#page-12-0)*
- アドレス帳検索 *[\(14\)](#page-13-0)*
- *Air Waybill/*インボイス *-*コピー・修正・照会・キャンセル・削除 *[\(15\)](#page-14-0)*
- 集荷依頼登録 *([16-19\)](#page-15-0)*
- 集荷依頼確認・削除 *([20\)](#page-19-0)*
- よくあるお問い合わせ *[\(21](#page-20-0))*

### <span id="page-1-0"></span>74782 新規登録

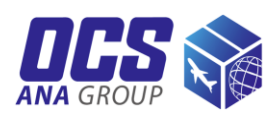

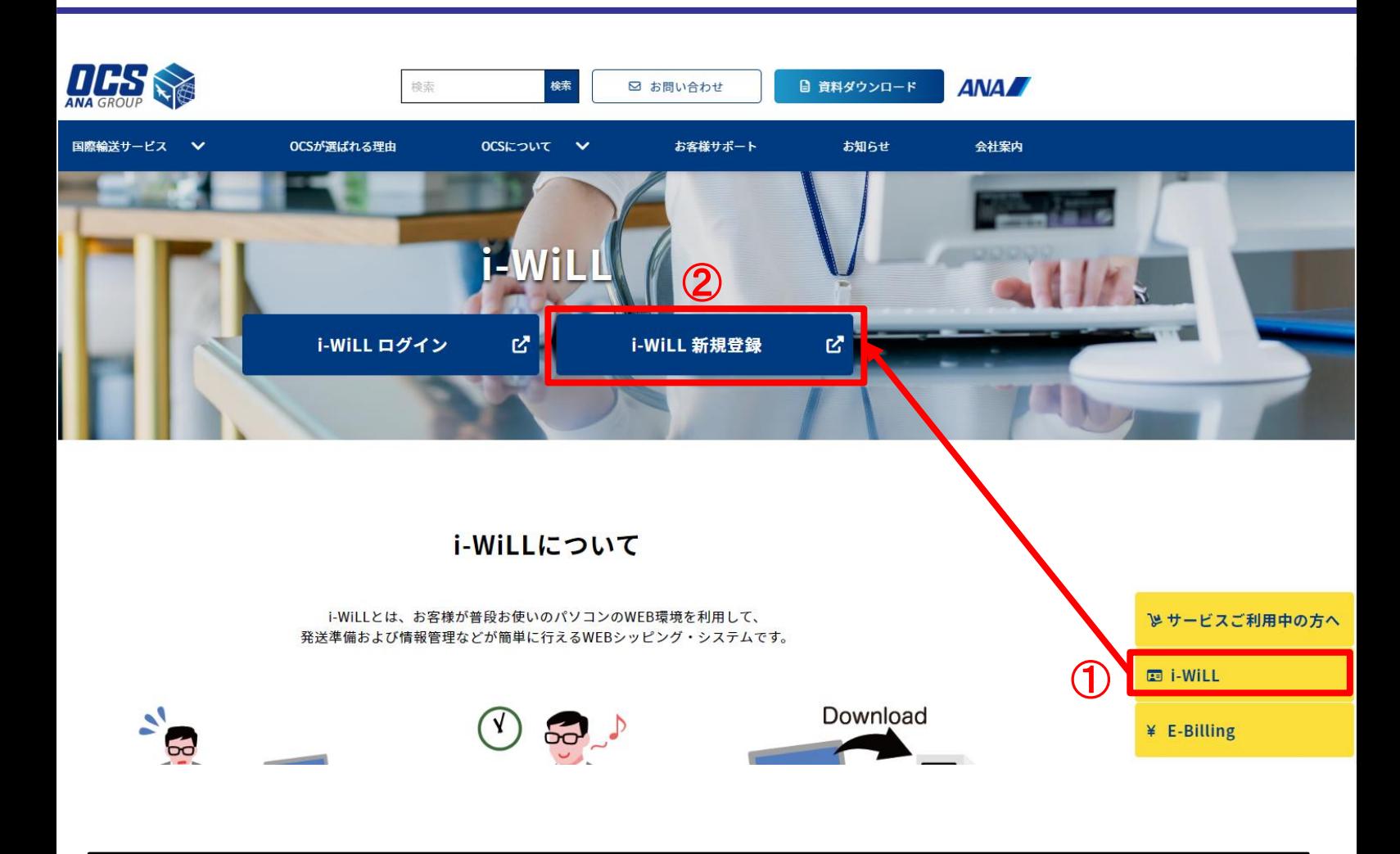

①OCS[ウェブサイト](https://www.ocs.co.jp/)を開き、トップページ右側にある[i-WiLL]をクリックしてください。 ②切り替わった画面の上部にある[i-WiLL 新規登録]をクリックしてください。

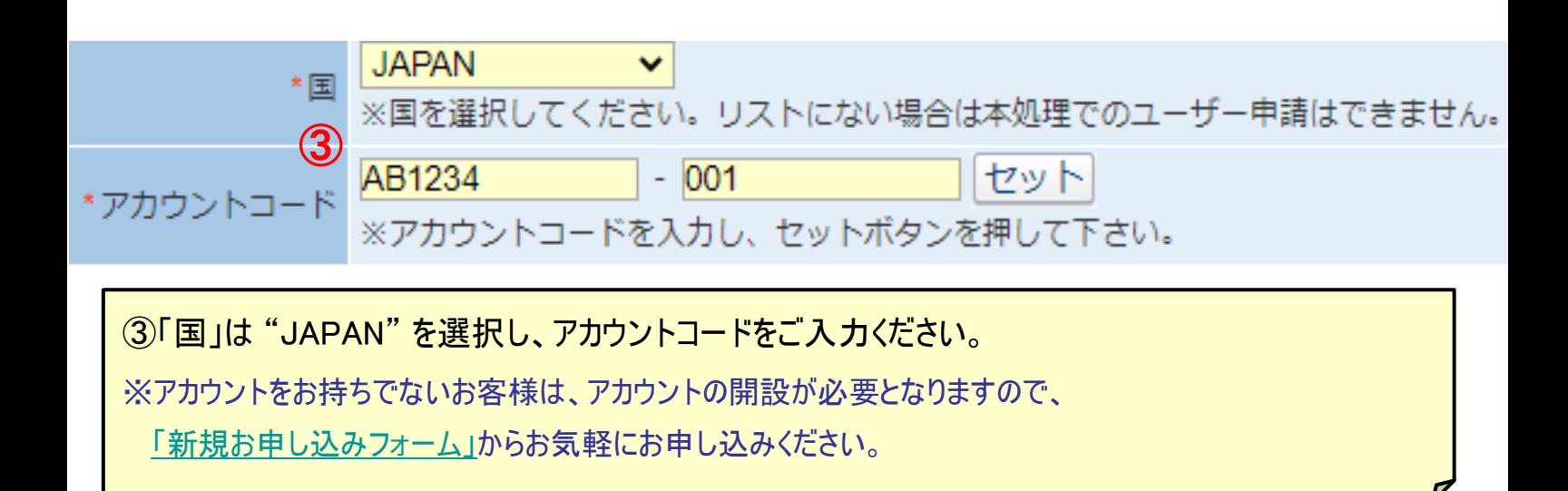

### 14/11 新規登録

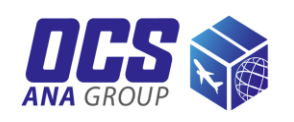

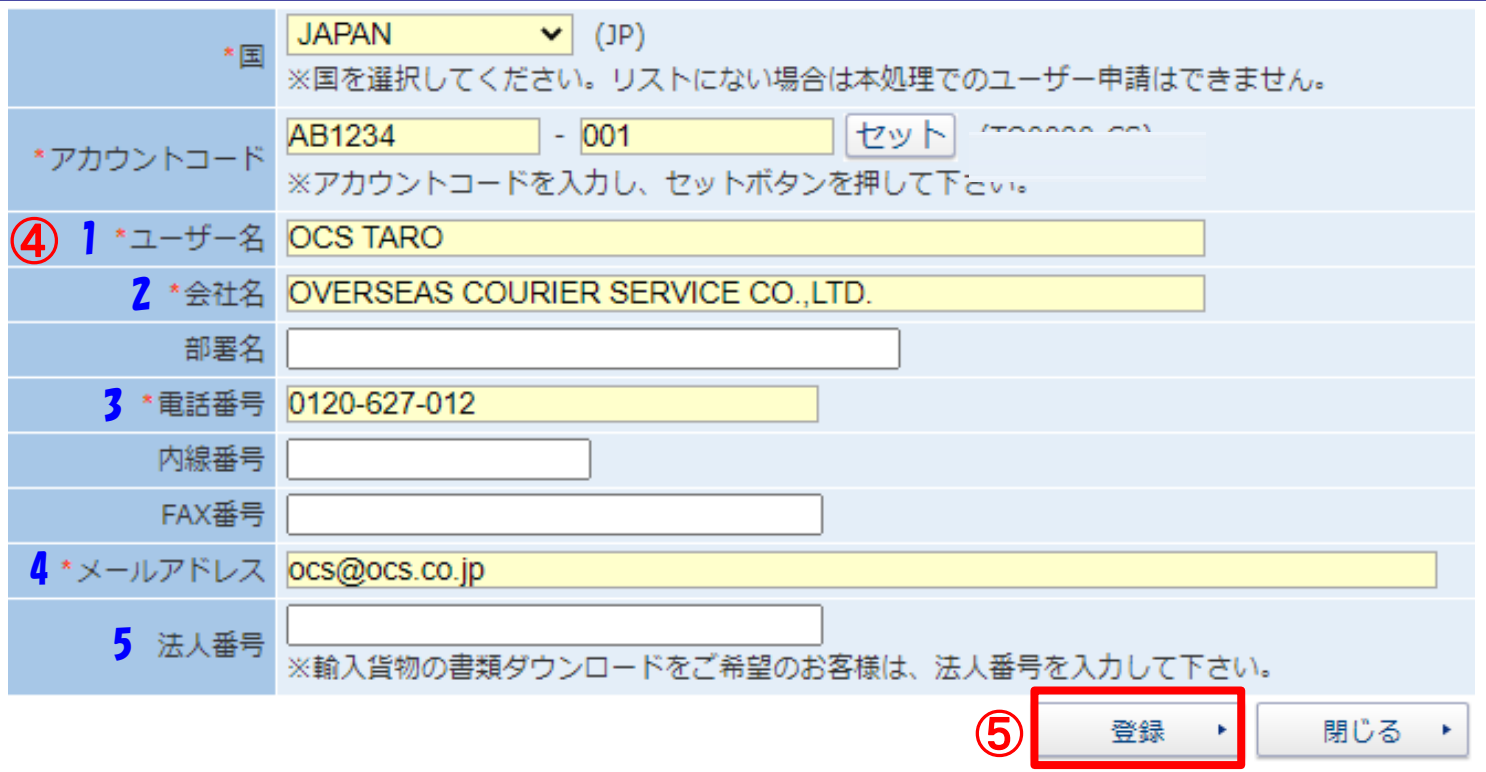

④お客様情報をご入力ください。

各入力欄につきましては以下の表を参照してください。

※項目名に赤い「\*」がついている項目は必須項目のため必ず入力してください。

※ご登録いただいたメールアドレスに誤りがありますと、IDとパスワードのご案内ができない場合がありますので、 お間違いのないようご入力ください。

⑤[登録]をクリック後、登録内容をご確認のうえ、[OK]をクリックしてください。

※1営業日以内に入力いただいたメールアドレス宛に、ユーザーIDと初期パスワードをご案内いたします。

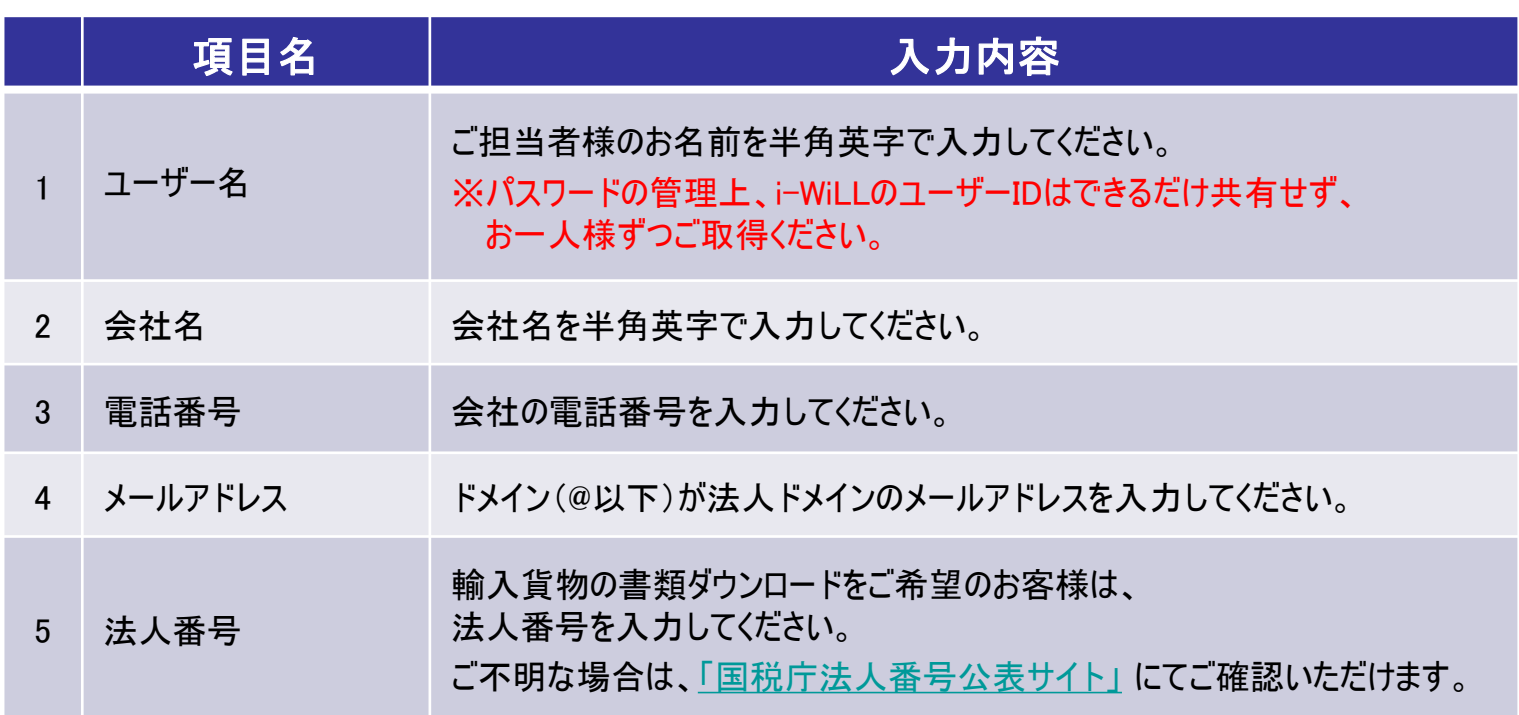

<span id="page-3-0"></span>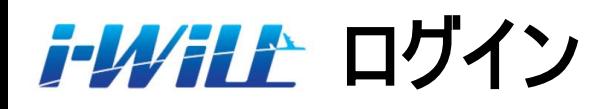

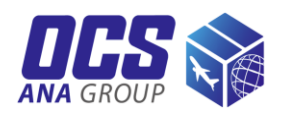

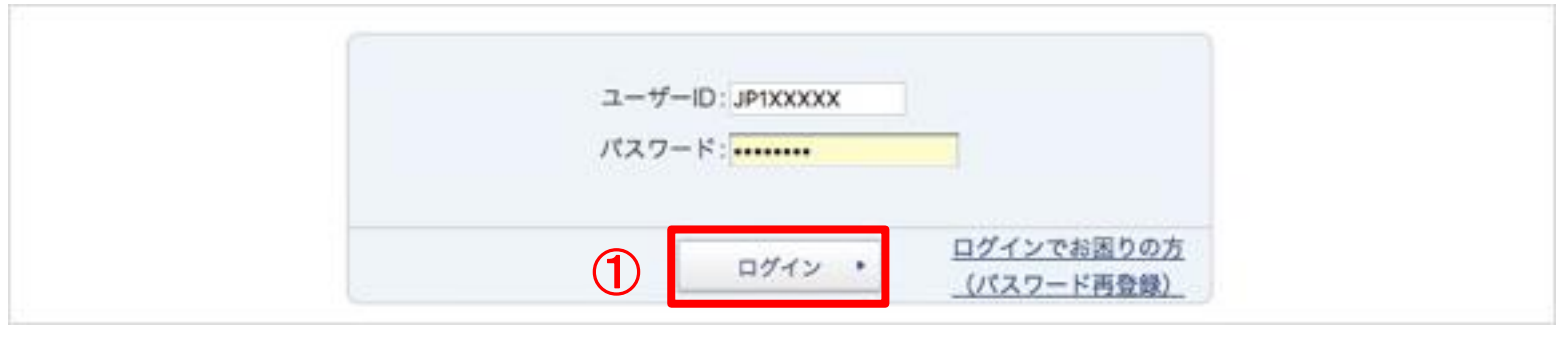

①初回ログイン時は、メールでご案内したユーザーID(JP~)と初期パスワードを入力のうえ、 [ログイン]をクリックしてください。

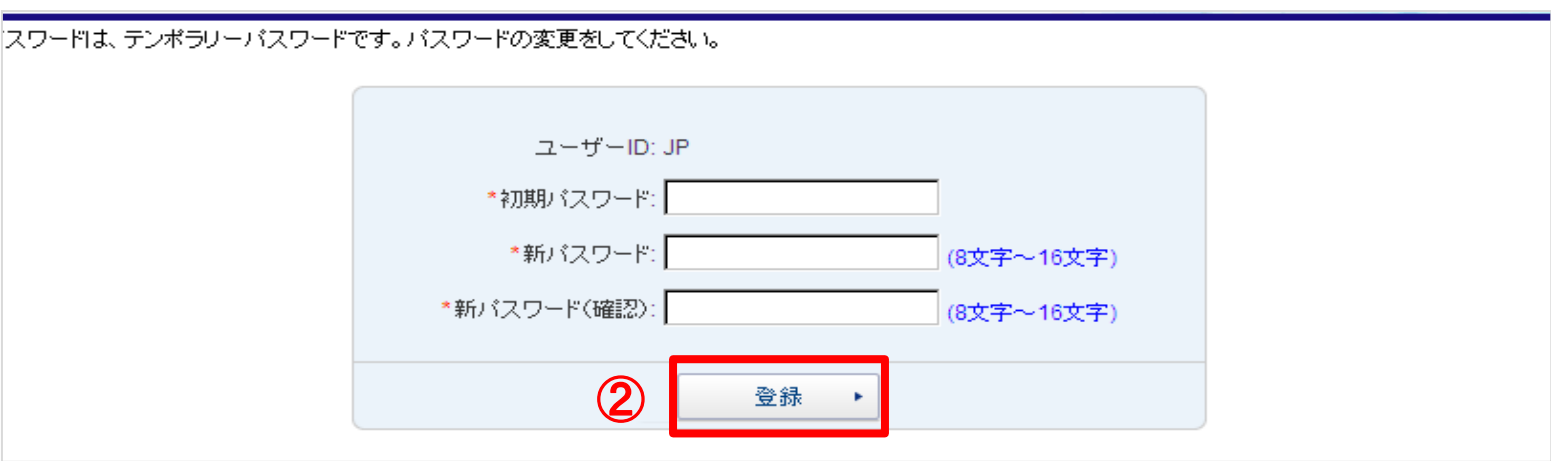

②パスワード変更画面に切り替わりますので、「初期パスワード」にメール記載の初期パスワード を入力、 「新パスワード」にご自身で決めたパスワード(大文字・小文字を含む半角英数字 8~16文字以内)を入力のうえ、[登録]をクリックしてください。 ※パスワード有効期限である90日を過ぎた場合もパスワード変更画面に移りますので、

パスワード再設定後にログインをしてください。

#### ・パスワードを忘れた、またはロックされた場合

ログインページ右下の[ログインでお困りの方(パスワード再登録)]より、パスワードを変更してください。

#### ・パスワードを変更したい場合

i-WiLLログイン後、トップページ下部にある[パスワード変更]からパスワードの変更ができます。

### <span id="page-4-0"></span><mark>アクタイン</mark> Air Waybill/インボイス作成方法

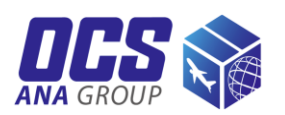

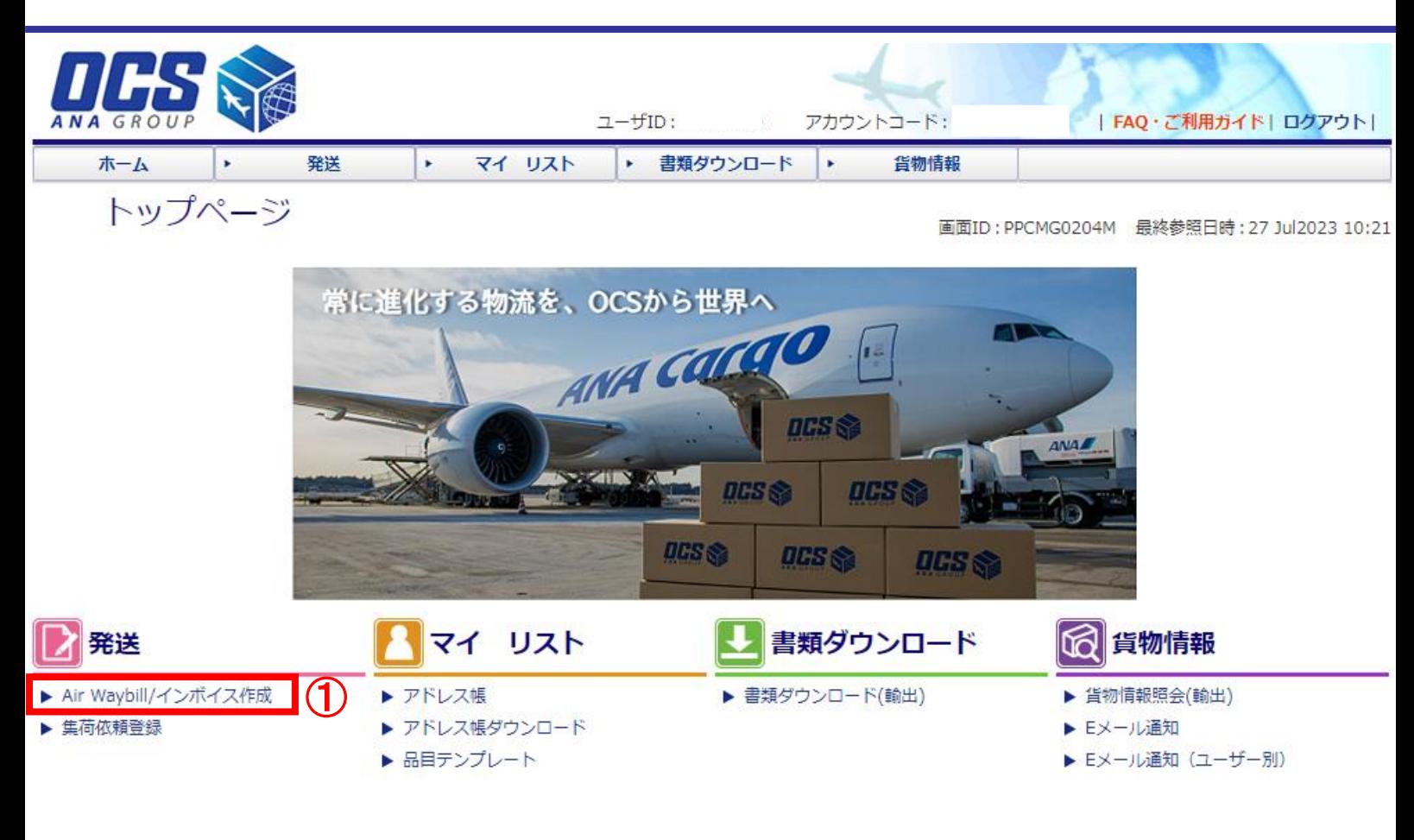

運送約款 プライバシーポリシー i-WiLL Information パスワード変更

Copyright @ OVERSEAS COURIER SERVICE CO., LTD. All rights reserved.

①発送の[Air Waybill/インボイス作成]をクリックしてください。

### <mark>アクタイン Air Waybill/インボイス作成方法</mark>

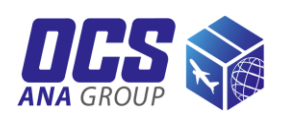

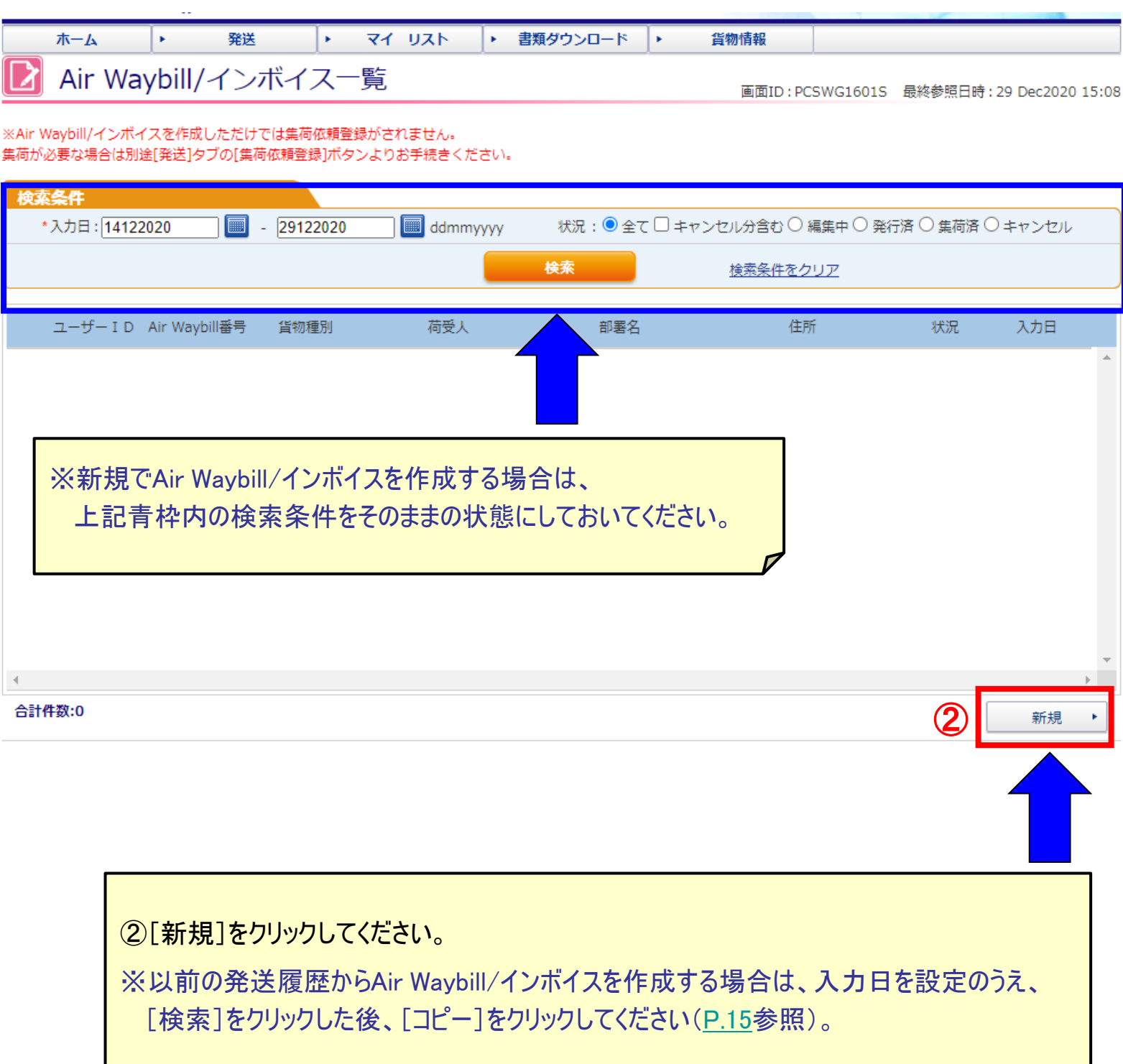

### **Air Waybill/**インボイス作成方法

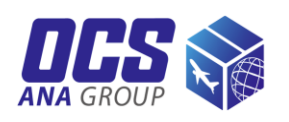

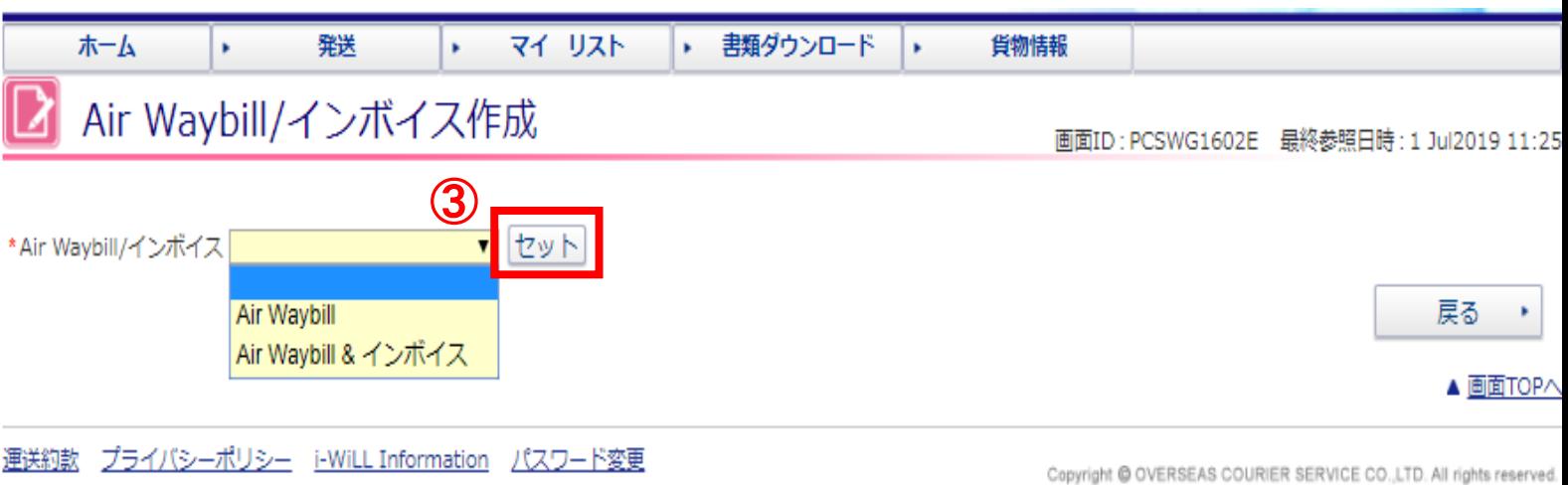

③作成する書類を選択し、[セット]をクリックしてください。 "Air Waybill" = 送り状のみ作成 "Air Waybill & インボイス" = 送り状とインボイスをセットで作成 ※"Air Waybill&インボイス" を選択すると、Air Waybill作成画面の「6. 貨物情報欄」>「貨物種別」欄は 自動的に "貨物" が設定されます。 ※書類扱いの荷物を発送される場合は、"Air Waybill" をご選択ください。 ※インボイスをお客様自身のフォーマットで作成いただく場合も、"Air Waybill" をご選択ください。

# <span id="page-7-0"></span>**Air Waybill**作成

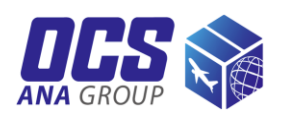

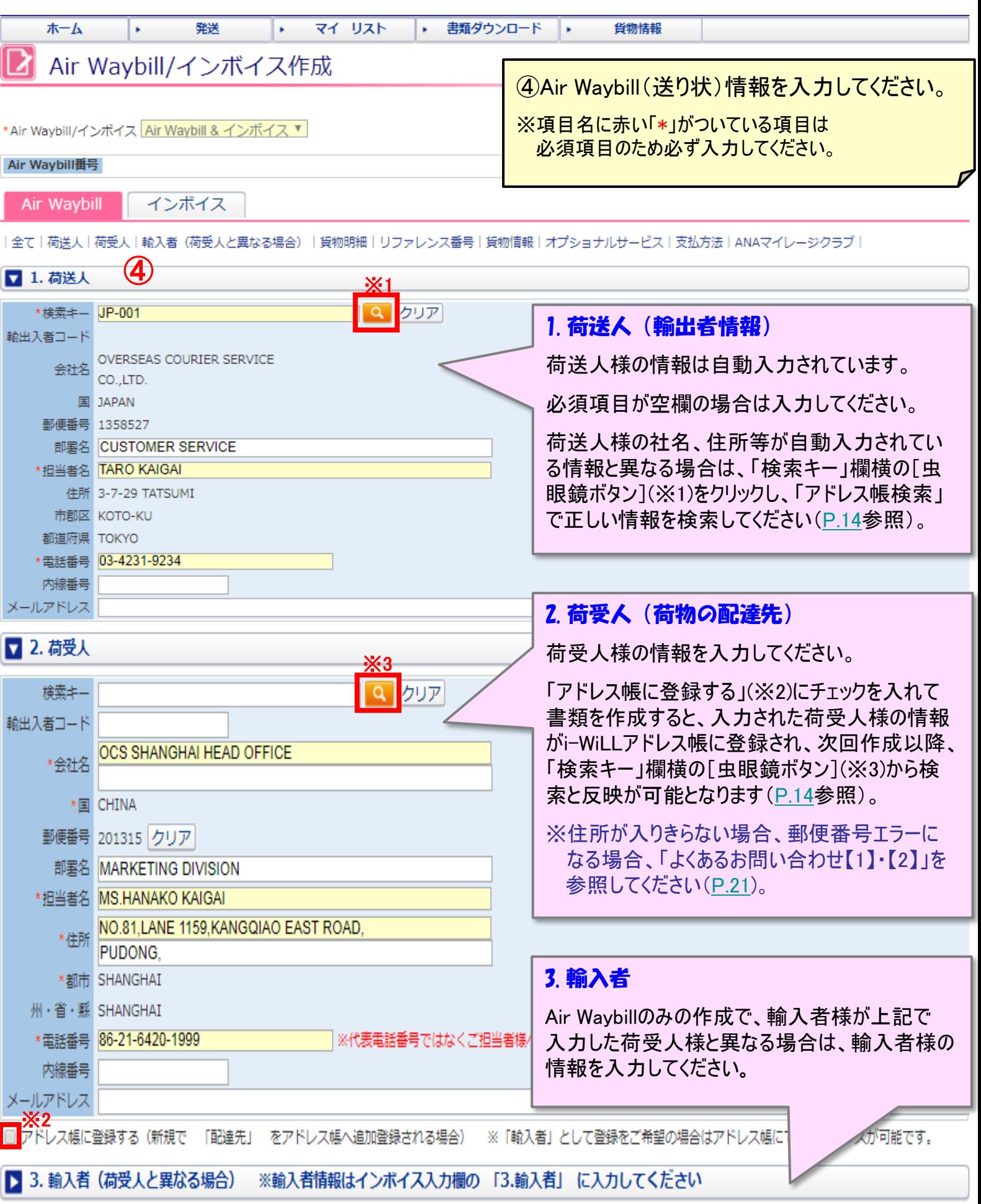

# **Air Waybill**作成

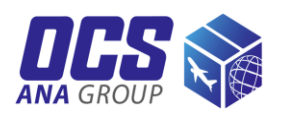

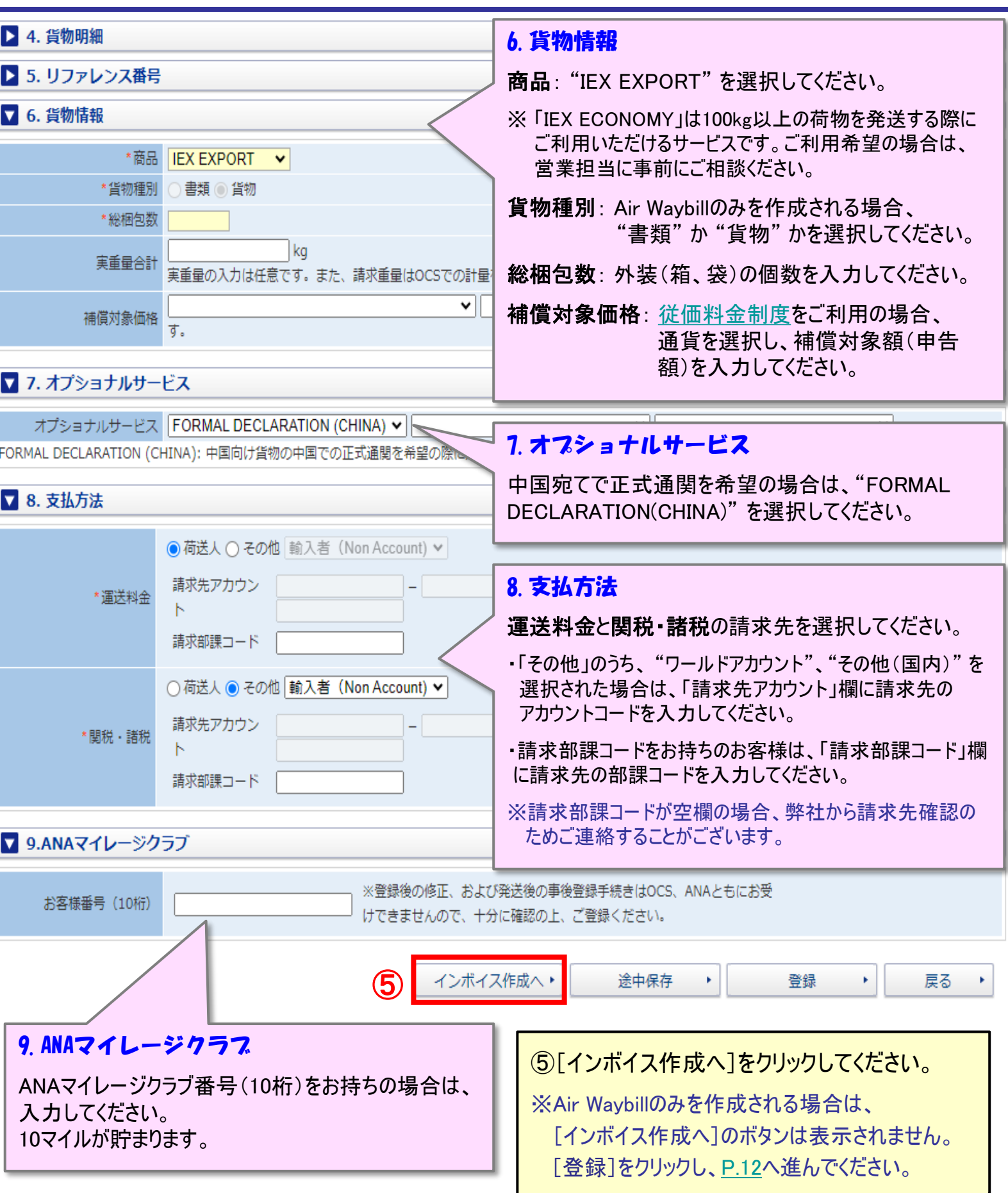

# <span id="page-9-0"></span>アクタインボイス作成

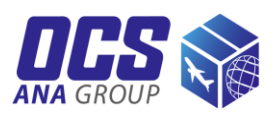

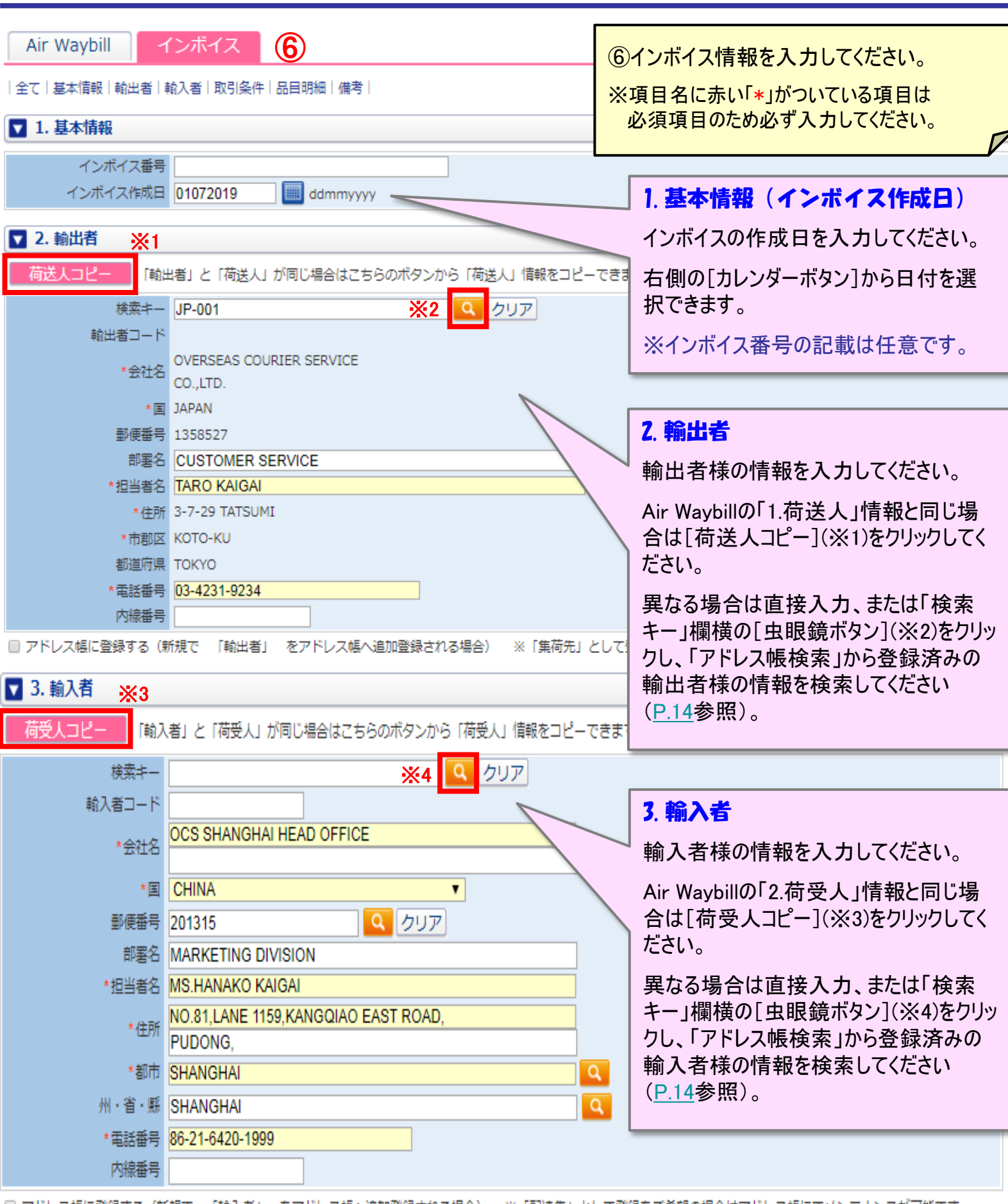

# アダイエインボイス作成

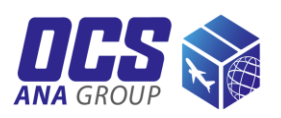

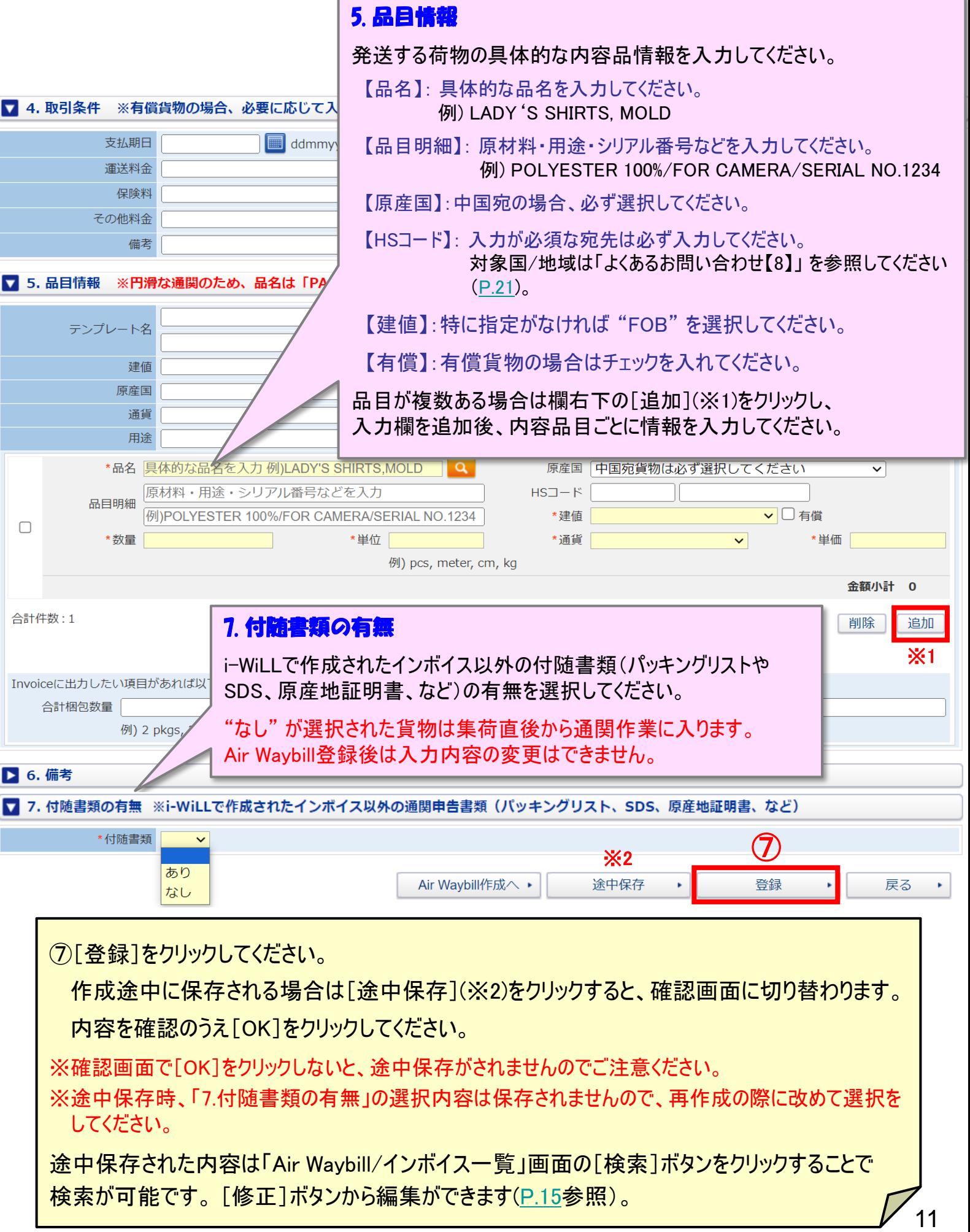

<span id="page-11-0"></span><mark>アクタイム</mark> Air Waybill/インボイス登録・印刷

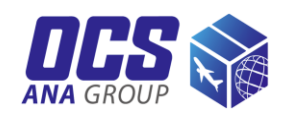

#### Air Waybill/インボイス確認

入力内容をご確認の上、OKボタンを押下すると登録が完了します。一旦登録したAir Waybill/インボイスは修正できません。 Air Waybill/インボイスなど、すべての書類を印刷し貨物に貼付してください。(付随書類がある場合はあわせて貼付してください。)

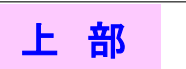

Air Waybill/インボイス Air Waybill & インボイス

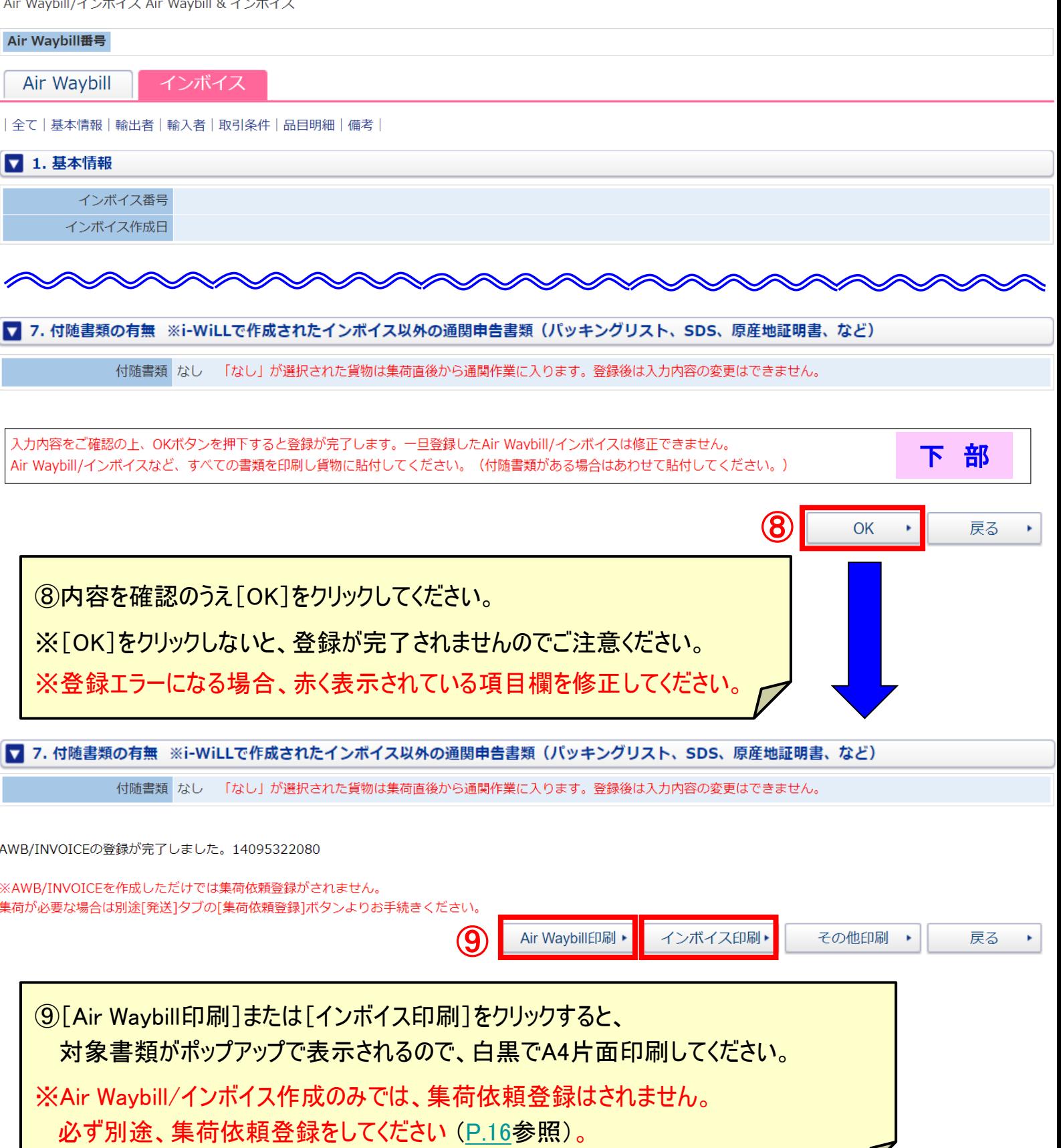

### <span id="page-12-0"></span>*i-WiLL* 荷物への書類貼付

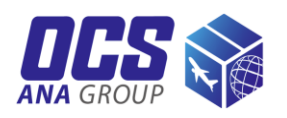

#### ◆書類 の場合

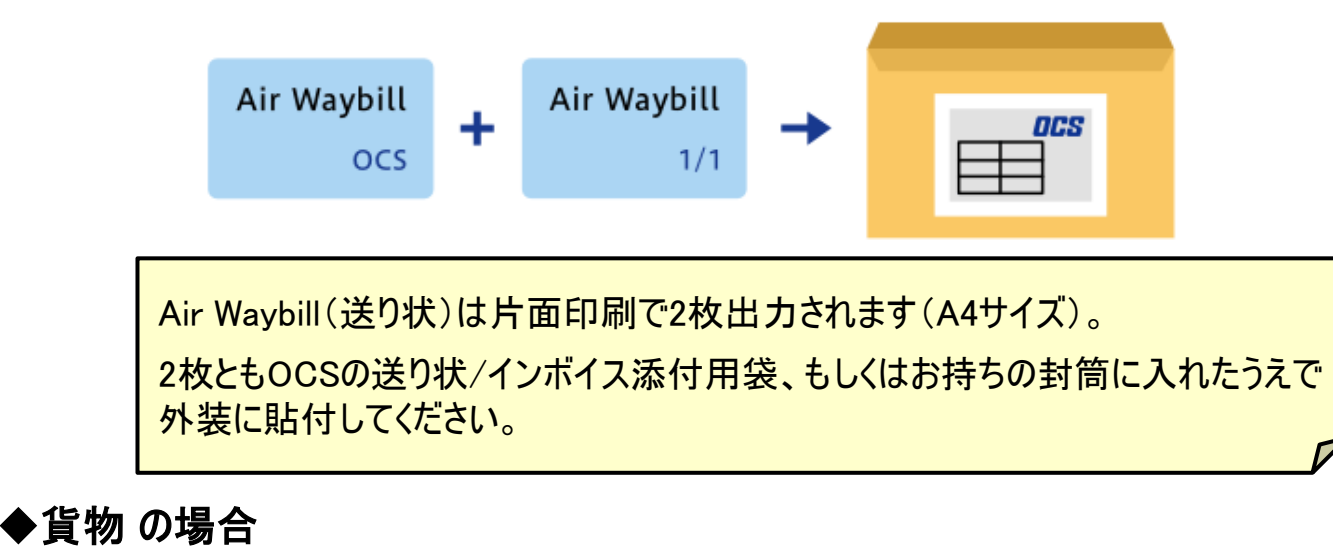

#### 梱包がひとつの場合

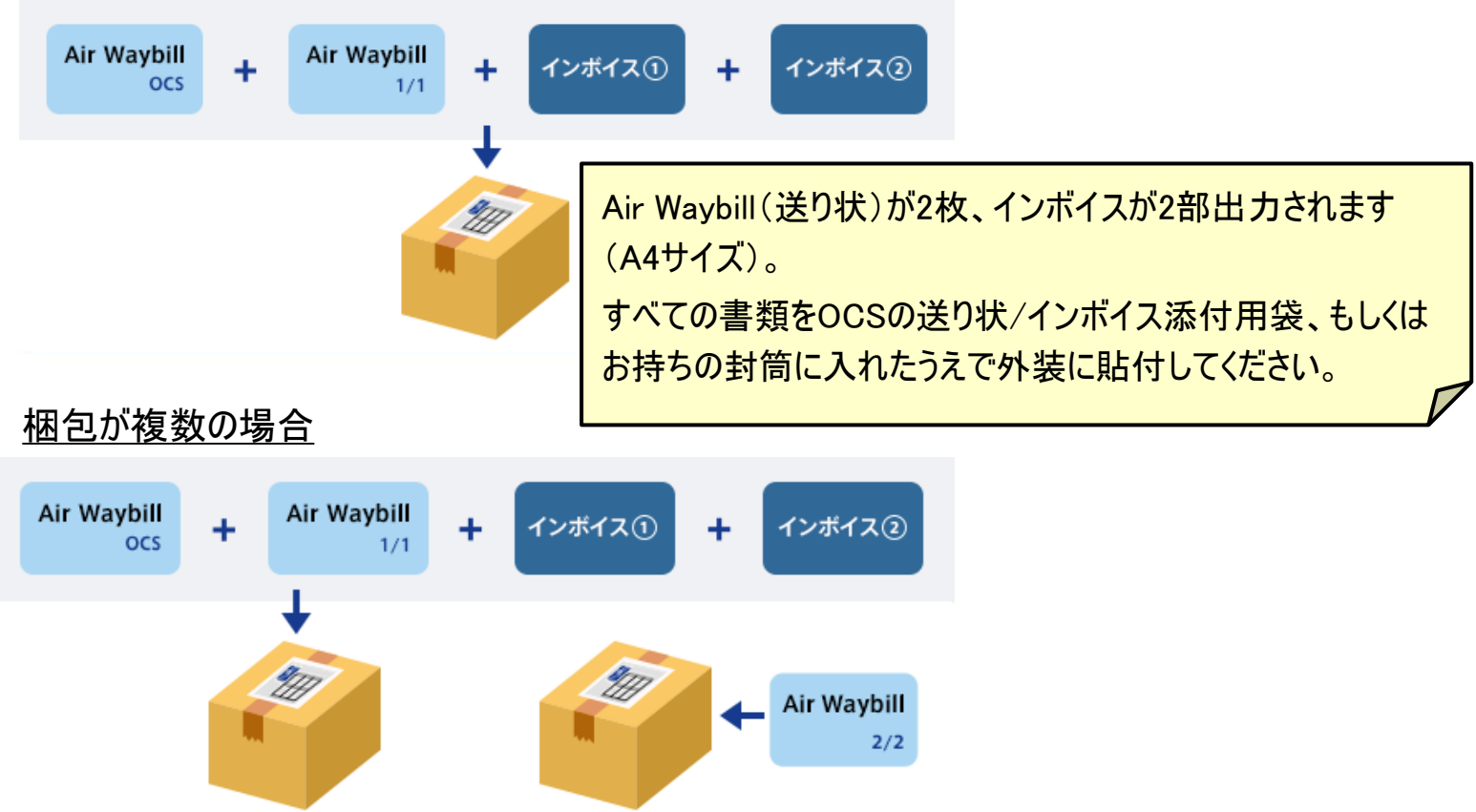

Air Waybill(送り状)は入力いただいた総梱包数+1枚、インボイスは2枚出力されます(A4サイズ)。 1箱目の外装にAir Waybill:2枚(右下にOCSロゴ + 1/〇)とインボイス:2枚、その他の外装に 残りのAir Waybillを貼付してください。(1箱目に貼付の際は、OCSの送り状/インボイス添付用袋、 もしくはお持ちの封筒に入れたうえで貼付してください。)

※梱包資材をお求めの際は、[弊社ウェブサイトか](https://www.ocs.co.jp/form/material/)らご注文していただけます。

<span id="page-13-0"></span>アイジェクトレス帳検索

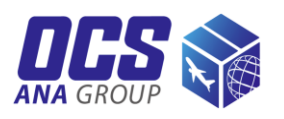

i-WiLLに登録されているお客様情報は「アドレス帳」機能から検索が可能です。

#### アドレス帳検索

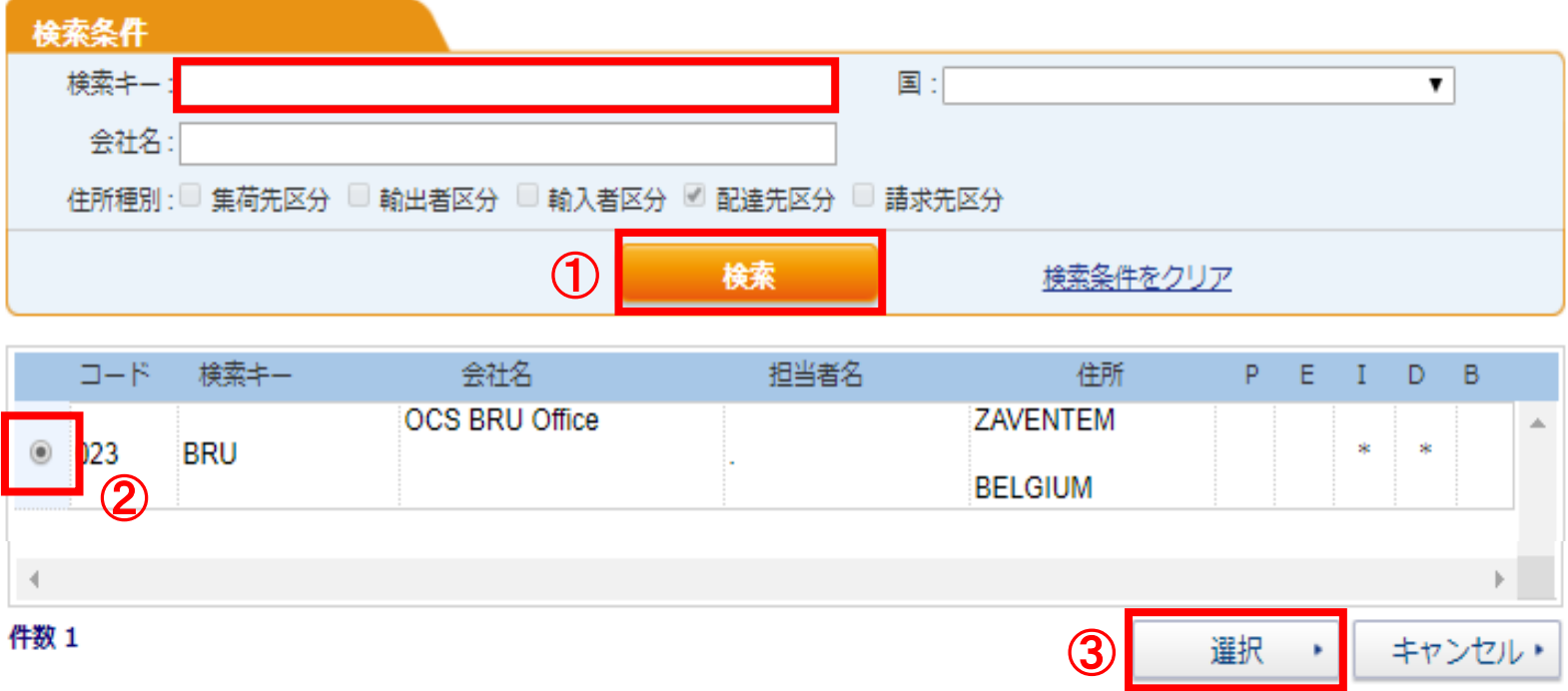

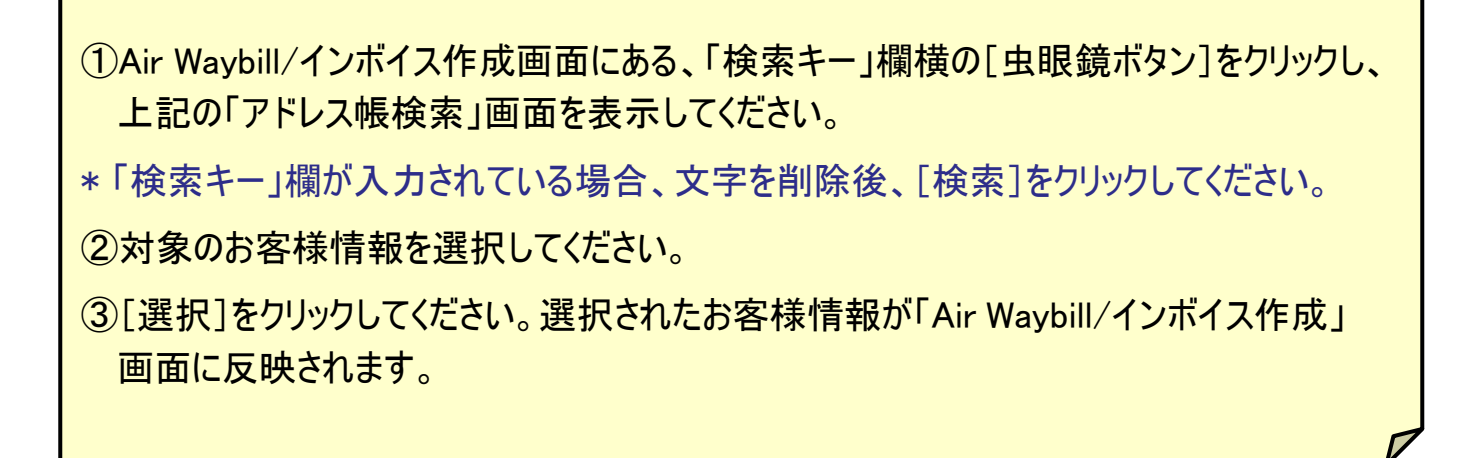

<span id="page-14-0"></span>**Air Waybill/**インボイス **-** コピー・修正・照会・キャンセル・削除 Air Waybill/インボイス一覧画面では登録されたAir Waybill/インボイス内容の コピー、修正、照会、キャンセル、削除操作が可能です。 書類ダウンロード 発送 マイリスト ¥ 貨物情報 ホーム ① Air Waybill/インボイス作成 覧 Air Wa 画面ID:PCSWG1601S 最終参照日時: 29 Dec2020 16:10 **集荷依頼登録** ※Air Waybill/インボイスを作成しただけでは集荷依頼登録がされません。 集荷が必要な場合は別途[発送]タブの[集荷依頼登録]ボタンよりお手続きください。

検索

血管炎

状況 : ◉ 全て □ キャンセル分含む ○ 編集中 ○ 発行済 ○ 集荷済 ○ キャンセル

検索条件をクリア

住所

 $x + F$ 

蛙張

②

茄番.

ddmmyyyy

 $\blacksquare$  - 29122020

华幼猫别

 $\left(3\right)$   $7 +$   $-$  I D Air Waybill  $\#$   $\#$ 

\*入力日: 28122020

検索条件

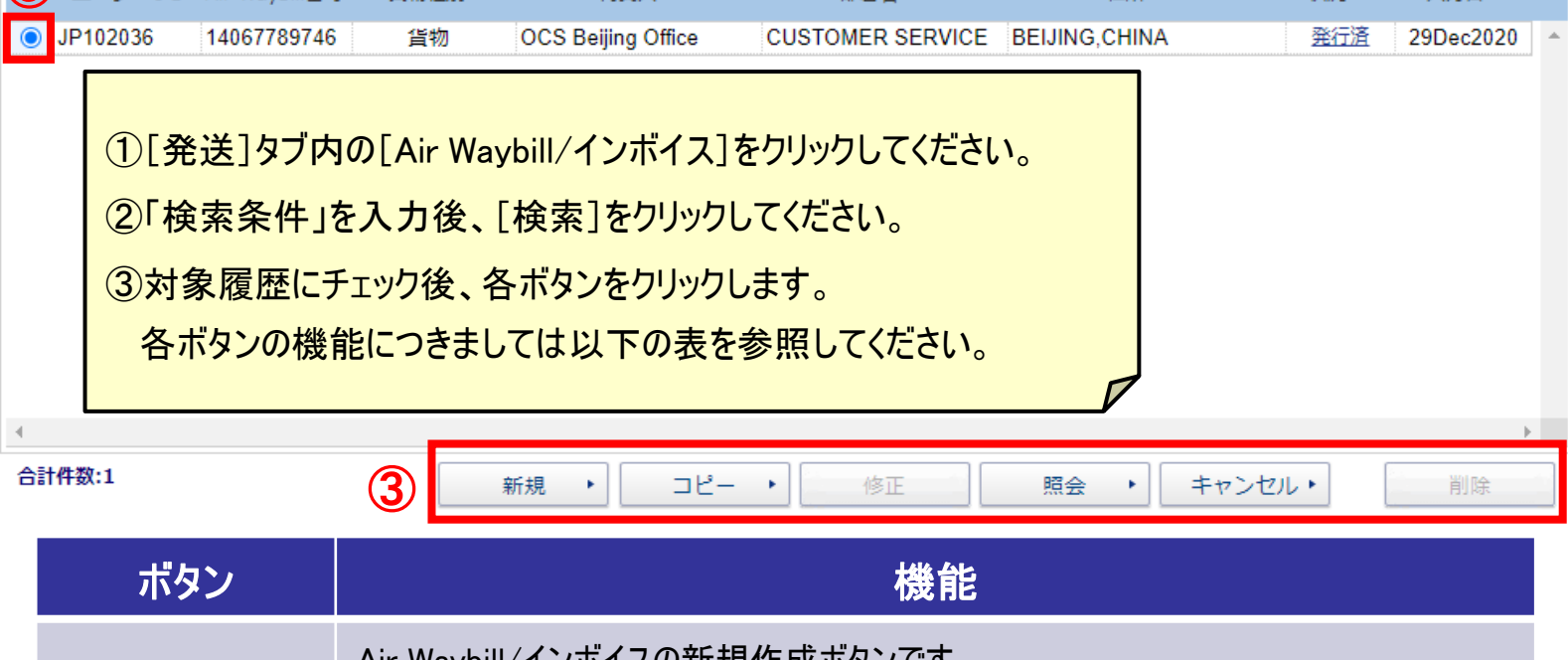

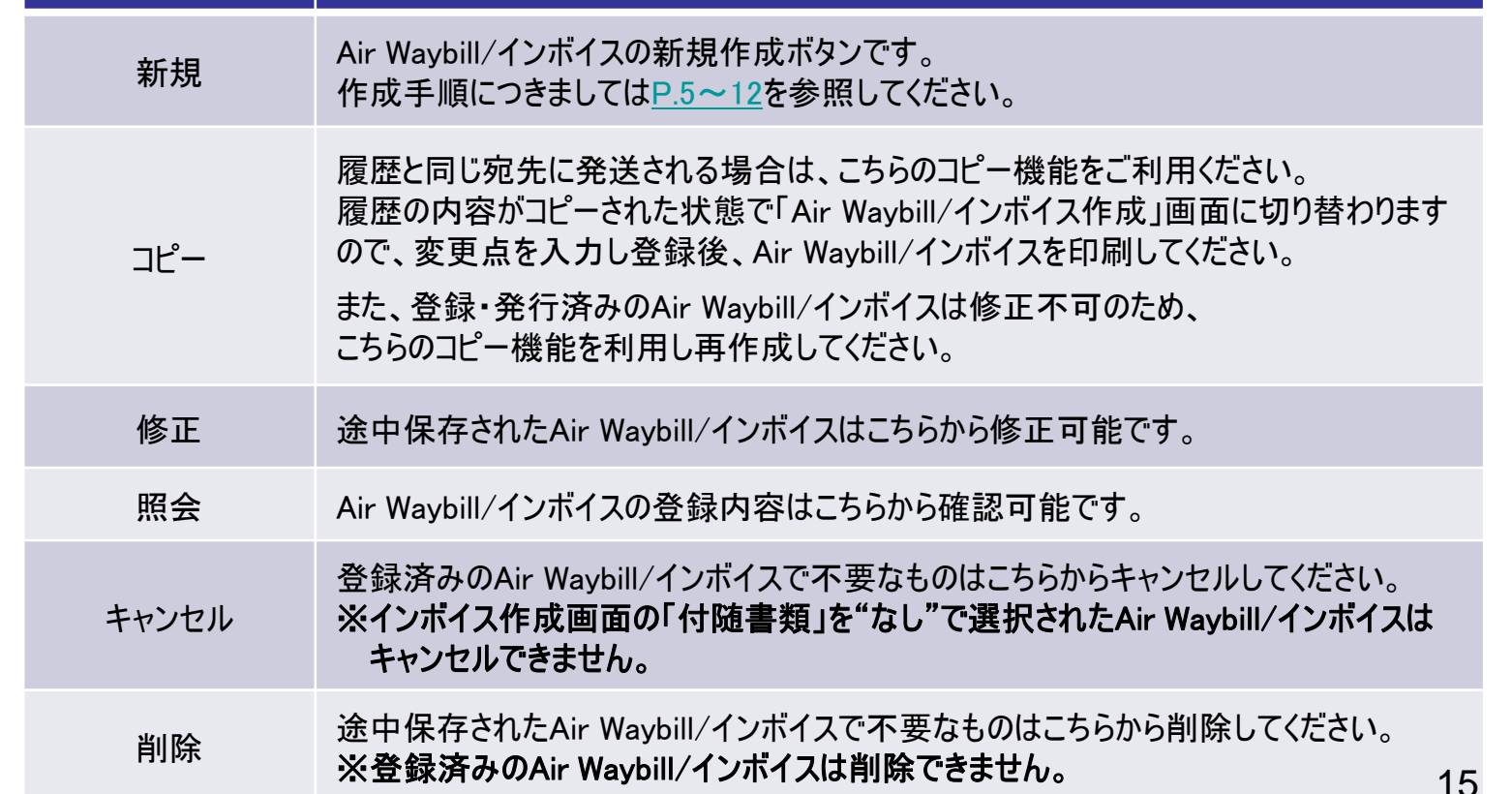

# <span id="page-15-0"></span>・アクタン 集荷依頼登録

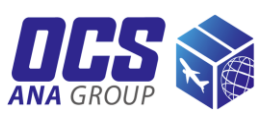

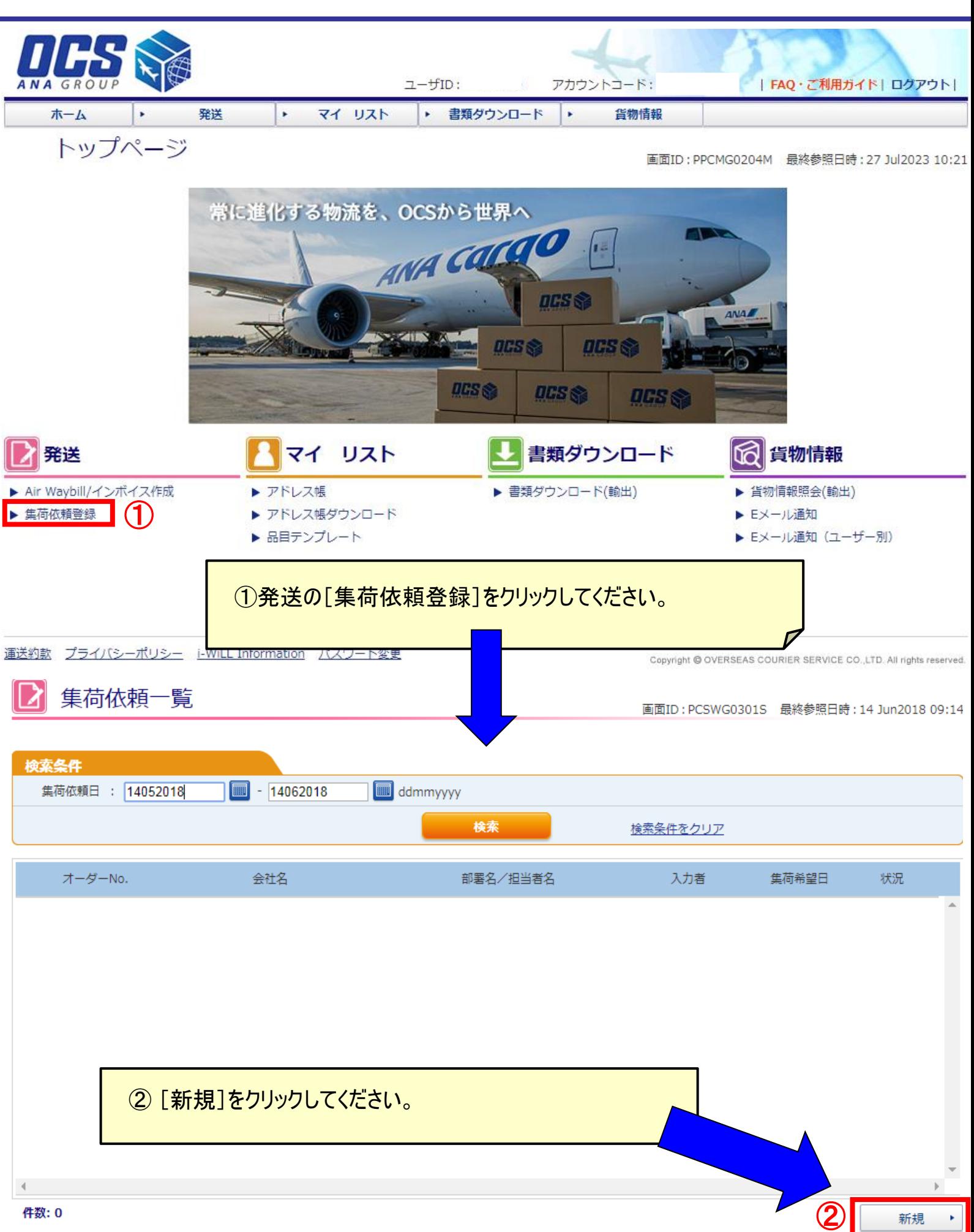

# **i-WiLL** 集荷依頼登録

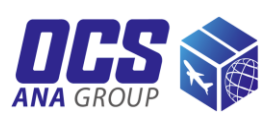

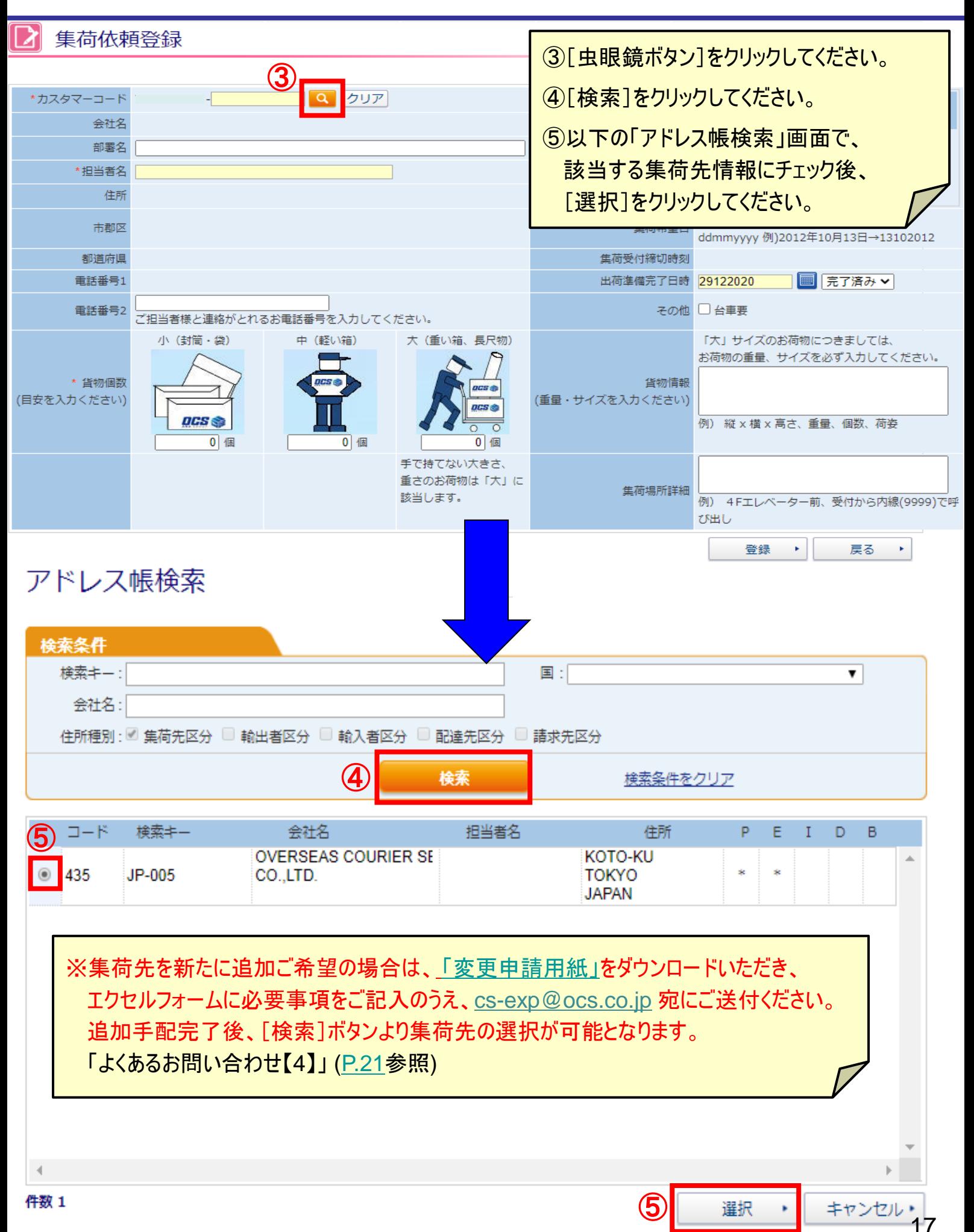

# *计WiLL* 集荷依頼登録

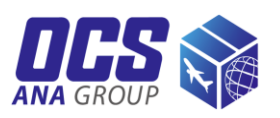

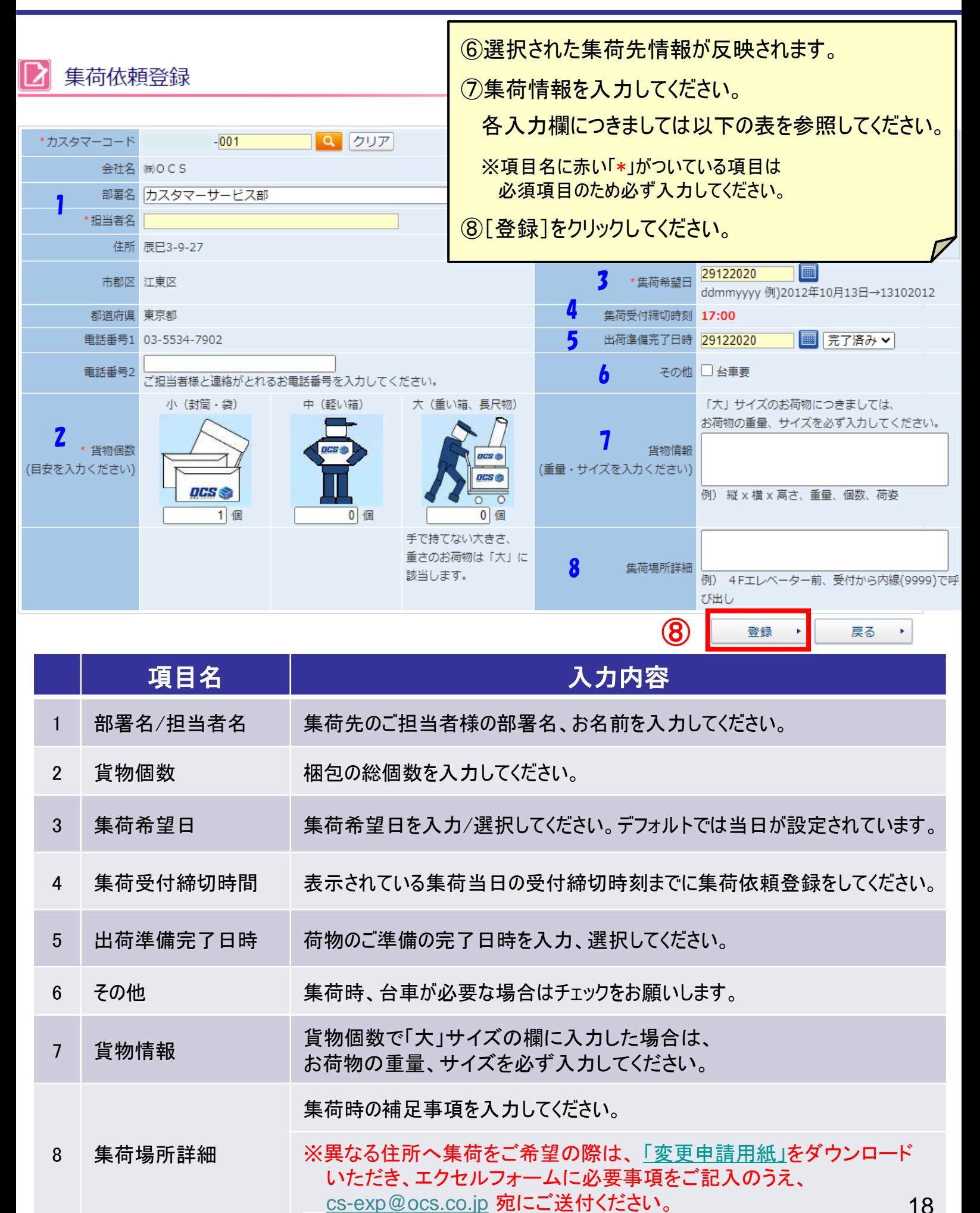

# **i-WiLL** 集荷依頼登録

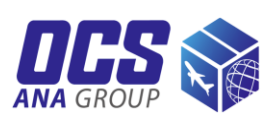

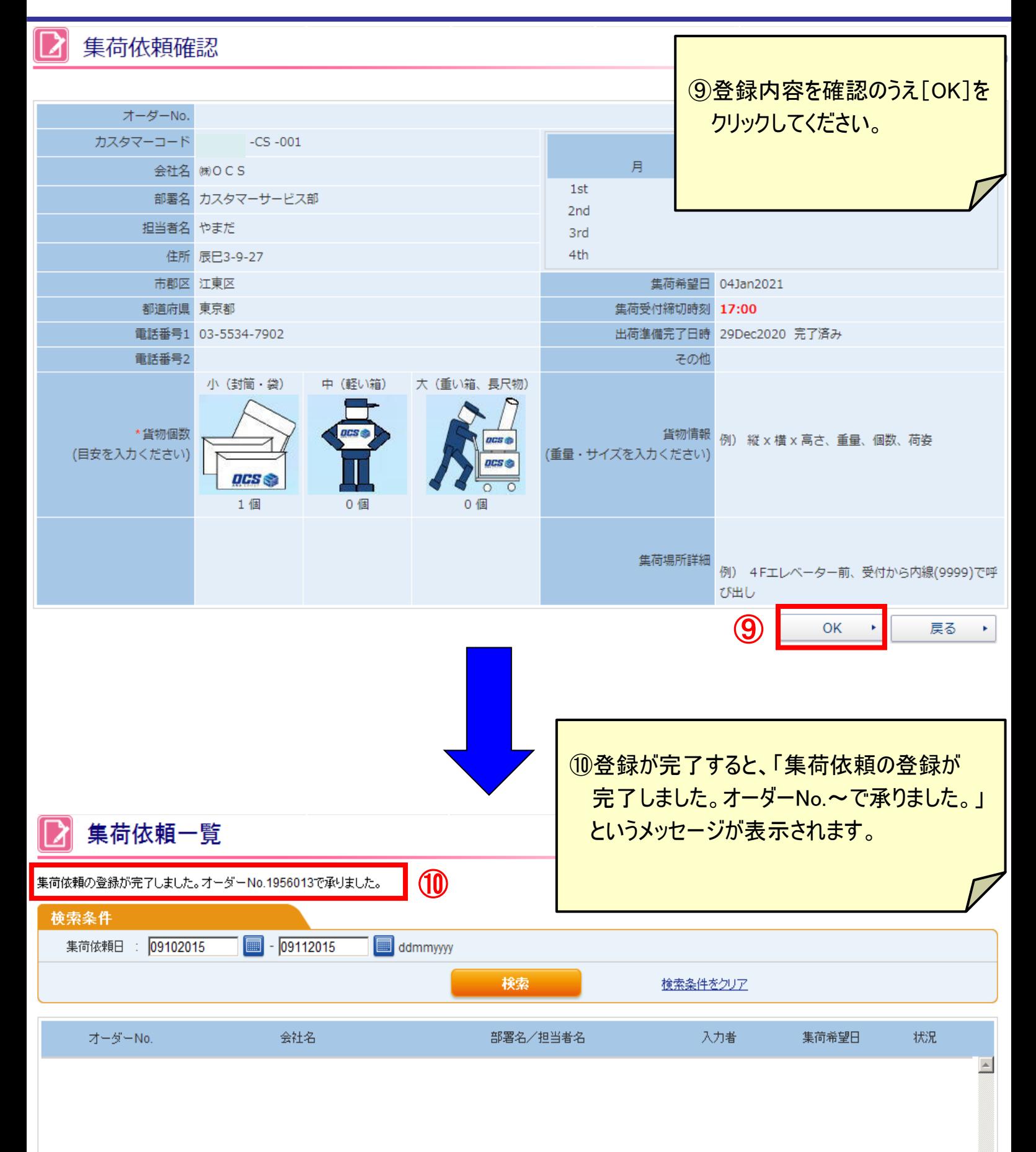

![](_page_19_Picture_1.jpeg)

<span id="page-19-0"></span>「集荷依頼一覧」画面では登録された集荷依頼の内容確認や削除操作が可能です。

![](_page_19_Picture_95.jpeg)

![](_page_19_Picture_96.jpeg)

![](_page_20_Picture_1.jpeg)

#### <span id="page-20-0"></span>【**1**】住所欄に住所が入力しきれません。

BUILDINGは "BLDG." , FLOORは "F." など、省略できる場合は略号で入力してください。 それでも収まりきらない場合、「部署名」欄に担当者名を入力し、住所を「担当者名」欄から 入力し、計3行ご利用ください。

#### 【**2**】郵便番号がエラーになり、登録できません。

弊社ネットワークシステムに登録されていない郵便番号の場合はエラーとなることがあります。 「郵便番号」欄は空欄にし、住所のみ正しくご入力ください。

#### 【**3**】登録住所と異なる住所から集荷できますか。

OCS側でご希望の住所を新たに登録させていただくことで、集荷先の住所として選択できる ようになります。[「変更申請用紙」を](https://c22100738227.hmup.jp/__/download/63ff1d8e10f89b14085ad167/OCS_%E5%A4%89%E6%9B%B4%E7%94%B3%E8%AB%8B%E6%9B%B8_-%E7%A7%BB%E8%BB%A2%E3%83%BB%E8%BF%BD%E5%8A%A0%E7%99%BB%E9%8C%B2-_-1-.xlsx?utime=1677722840)ダウンロードいただき、エクセルフォームに必要事項を ご記入のうえ、cs-exp@ocs.co.jp 宛にメール添付にてご依頼ください。 ※個人宅からの集荷は承っておりません。

#### 【**4**】集荷先情報を追加・変更したいのですが、どうしたらよいですか。

お客様自身で集荷先情報の追加・変更はできません。[「変更申請用紙」](https://c22100738227.hmup.jp/__/download/63ff1d8e10f89b14085ad167/OCS_%E5%A4%89%E6%9B%B4%E7%94%B3%E8%AB%8B%E6%9B%B8_-%E7%A7%BB%E8%BB%A2%E3%83%BB%E8%BF%BD%E5%8A%A0%E7%99%BB%E9%8C%B2-_-1-.xlsx?utime=1677722840)をダウンロード いただき、エクセルフォームに必要事項をご記入のうえ、cs-exp@ocs.co.jp 宛にメール添付 にてご依頼ください。※個人宅からの集荷は承っておりません。

#### 【**5**】発行済の**Air Waybill/**インボイスの内容を変更したいのですが、どうしたらよいですか。

登録後は修正ができませんので、[コピー]機能([P.15](#page-14-0)参照)を利用し再作成ください。 不要となる変更前のデータは[キャンセル]が可能です。 [\(P.15](#page-14-0)参照) (そのままの状態でも問題はありません。)

#### 【**6**】**Air Waybill**作成日と集荷日は同日でないといけないですか。

Air Waybillは発行後、1年間以内であれば別日の集荷に使用いただいて問題ありませんが、 なるべくお早めにご使用ください。

#### 【**7**】荷物の梱包数が複数ある場合、集荷依頼は梱包数分必要ですか。

集荷先住所と依頼者様が同一の場合、集荷のご予約は1つのオーダーにまとめて登録して ください。

#### 【**8**】インボイス作成画面の「**HS**コード」欄への入力は必須ですか。

インボイスへのHSコードの記載が必須の宛先は弊社ウェブサイトの「国/[地域別通関情報」](https://www.ocs.co.jp/shipping/customsclearance)を ご確認ください。

お客様から多く寄せられる質問に対して、OCS[ウェブサイト右](https://www.ocs.co.jp/)下にある「Chatアシスタント」にて ご案内しております。お問い合わせの前にご利用ください。

その他、ご不明な点につきましては、お問い合わせフォーム

(<https://www.ocs.co.jp/form/export/>)からお問い合わせください。

![](_page_21_Picture_0.jpeg)